# Esitluste koostamine

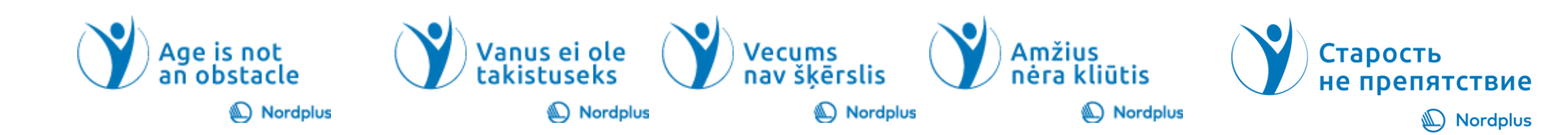

## Powerpoint esitluse põhimõtted

- Tiitelslaidi võib kujundada ülejäänud esitlusest veidi erinevalt.
- Ära jäta ühte slaidi liialt kauaks ekraanile, nii väldid kuulajate huvi püsimist.
- Esitlusel peaks olema **ühtne ja läbiv stiil** (sarnane värv, liikumine, pildi jne)
- Esitluse kestel kasuta **max 2 erinevat kirjasuurust ja 2-3 kirjavärv**i.
- Esita ühel slaidil **võimalikult vähe teksti**, kasuta märksõnu ja väldi lausteksti. Soovitavalt **mitte üle 6-8 punktirea slaidi kohta**. Pigem vähem, kui rohkem on alati hea mõte, mida meeles pidada.
- **Ära kasuta raskesti loetavat fonti**, liialt kirjut tausta, teksti varjutamist ja suurte tähtedega kirjutamist
- Soovitav teksti suurus on pealkirjadel 40 või 44 ja tekstil 26-32.
- **Kontrolli teksti suurust olles monitorist 4-5 meetri kauguse**l, kui on halvasti näha, siis pead teksti kohendama.
- Väldi teksti liikumist slaidile üle teiste tekstiosade.
- Kui vähegi võimalik, siis väldi efektide kasutamist

**NB! PowerPointi kasuta oma esitluse toetamiseks ja pea meeles, et see ei ole oma arvutialaste oskuste näitamise koht. Mida lihtsam ja praktilisem esitlus, seda parem on seda jälgida!**

## 10 moodust, kuidas PowerPointi abiga oma esinemist kihva keerata

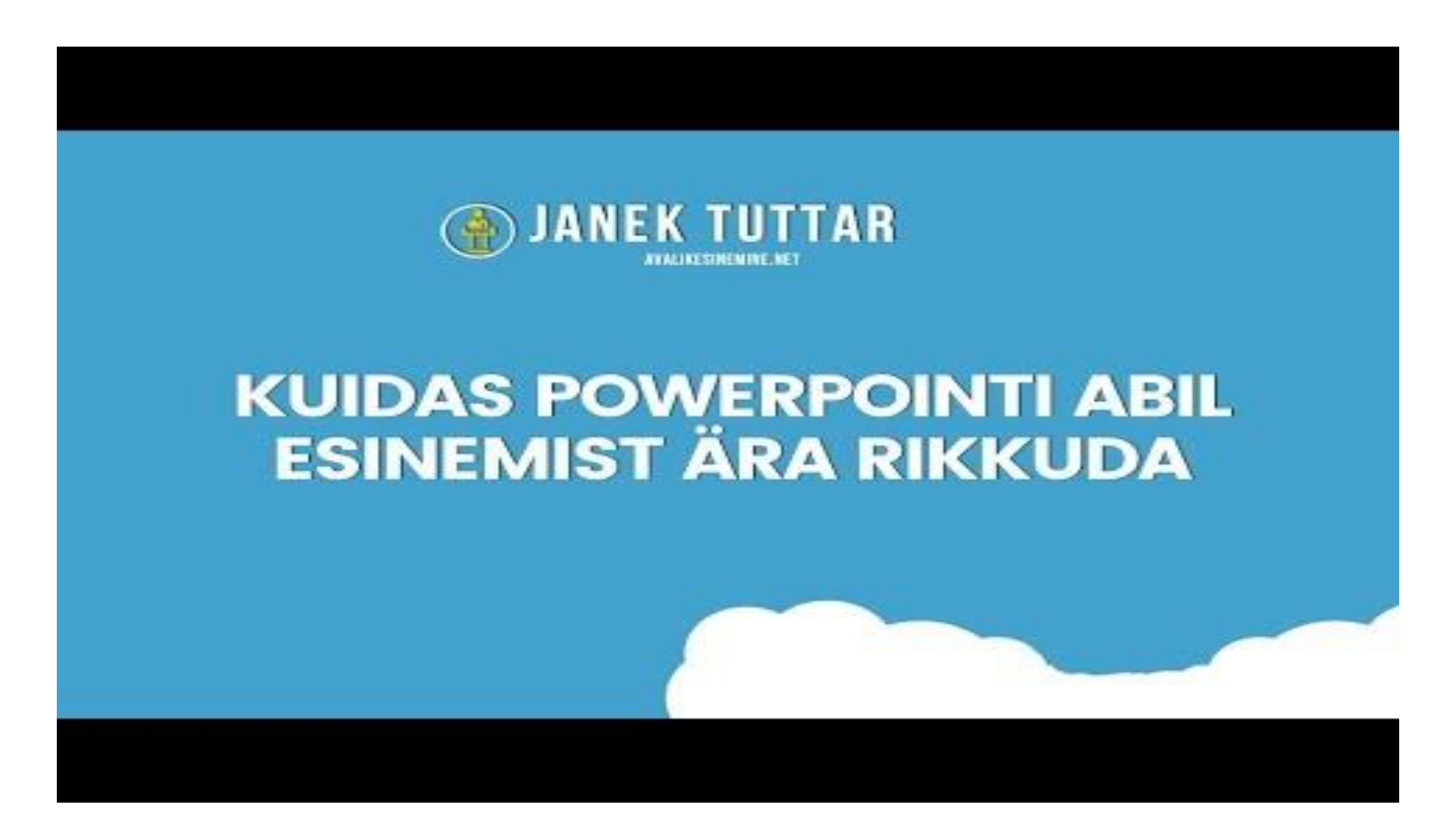

## Kujunduse valimine

- Klõpsake **menüü Fail** nuppu Uus **ja**  seejärel valige jaotises Saadaolevad **mallid ja kujundused**  nupp **Kujundused** .
- Kui klõpsate iga kujundust, PowerPoint kuvatakse teile paremal pool eelvaade.
- Kui leiate soovitud faili, klõpsake nuppu **Loo** .

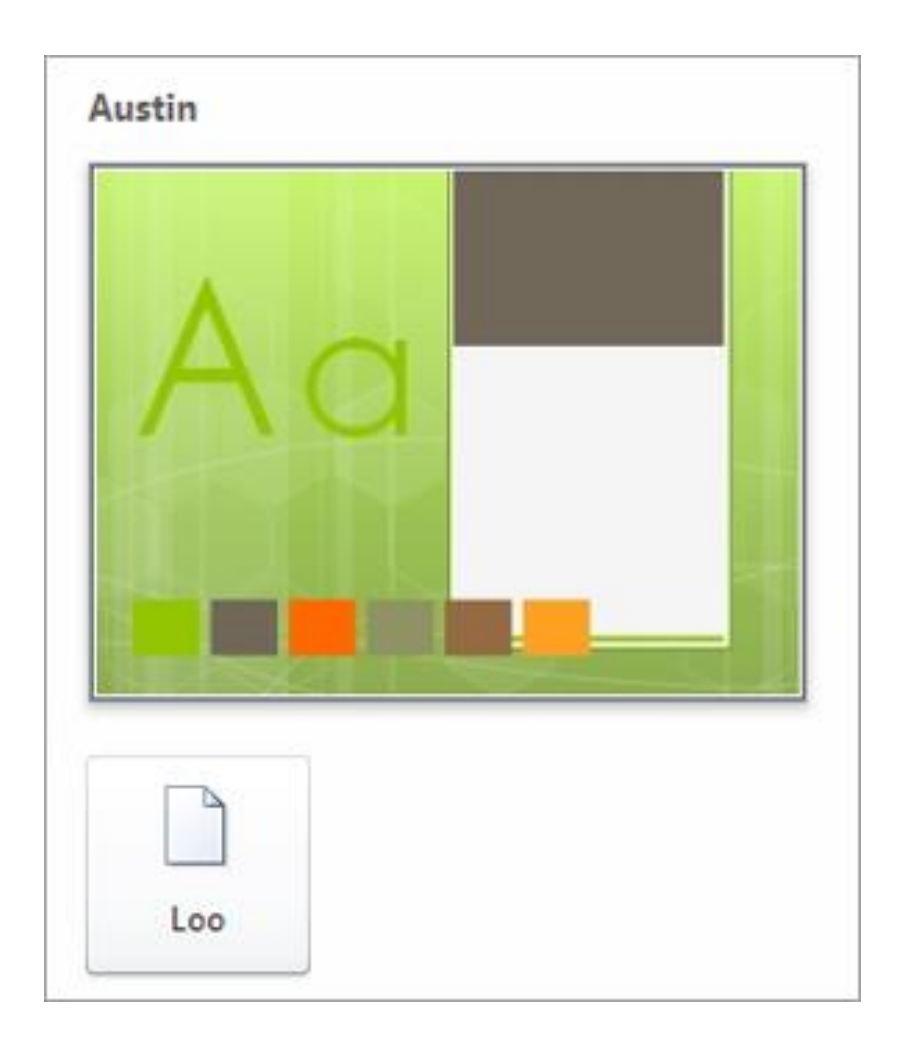

#### Uue slaidi lisamine

Klõpsake **menüü** Avaleht jaotise Uus slaid alumist **poolt** ja valige slaidipaigutus.

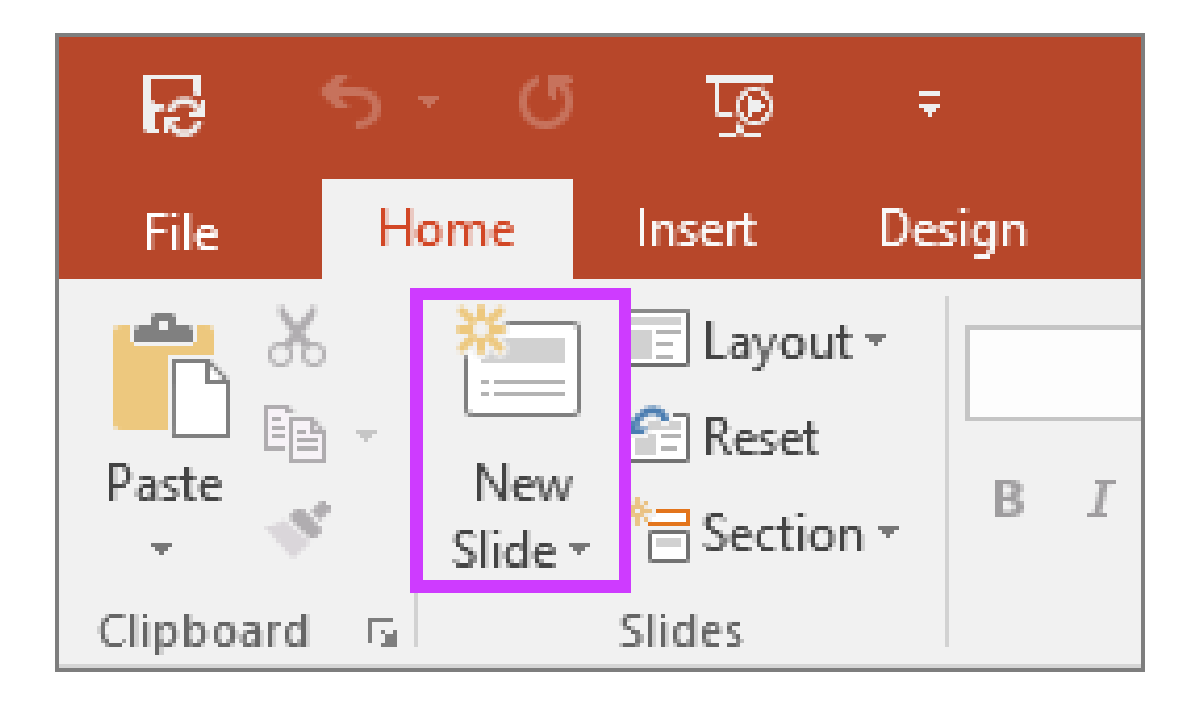

## Teksti lisamine ja vormindamine

• Valige teksti kohatäide ja alustage tippimist.

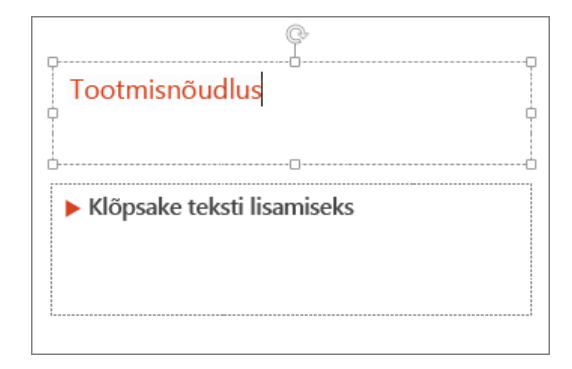

- Valige tekst.
- Valige

menüü **Joonistusriistad** alammenüü **Vorming**.

- Tehke ühte järgmistest.
	- Teksti värvi muutmiseks valige **Tekstitäide** ja seejärel valige värv.
	- Teksti kontuurivärvi muutmiseks valige **Tekstikontuur** ja seejärel valige värv.
	- Varju, peegelduse, sära, kallutuse, ruumilise pöörde ja transformatsiooni lisamiseks valige **Tekstiefektid** ja seejärel valige soovitud efekt.

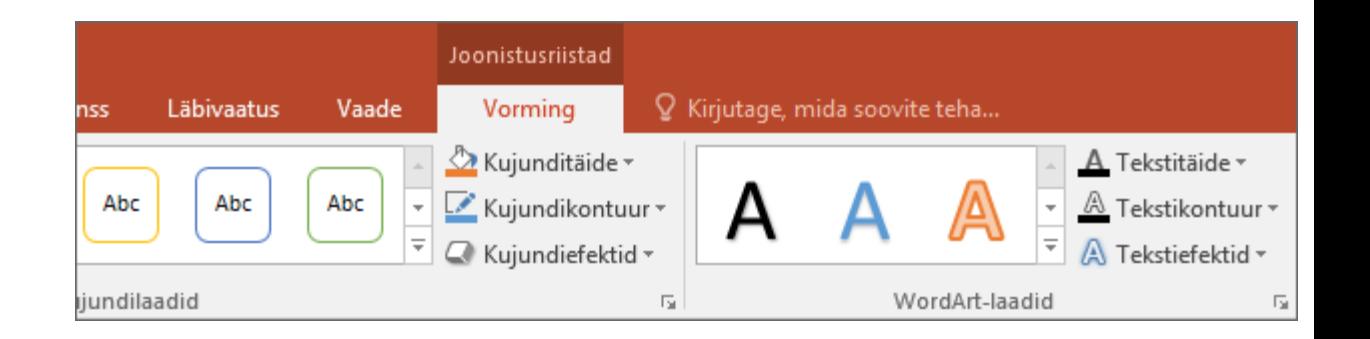

## Piltide ja kujundite lisamine

- Klõpsake **menüüs** Lisa nuppu **Pilt**.
- Otsige üles soovitud pilt ja seejärel valige **Lisa**.
- Klõpsake **menüüs** Lisa nuppu **Kujundid** ja seejärel valige kuvatavast menüüst soovitud kujund.
- Kujundi joonistamiseks klõpsake ja lohistage slaidialal.
- Valige **lindil menüü Joonistusriistad** vorming. Valitud **kujundile värvi** ja laadi (sh varjustus) kiireks lisamiseks avage galerii Kujundilaadid.

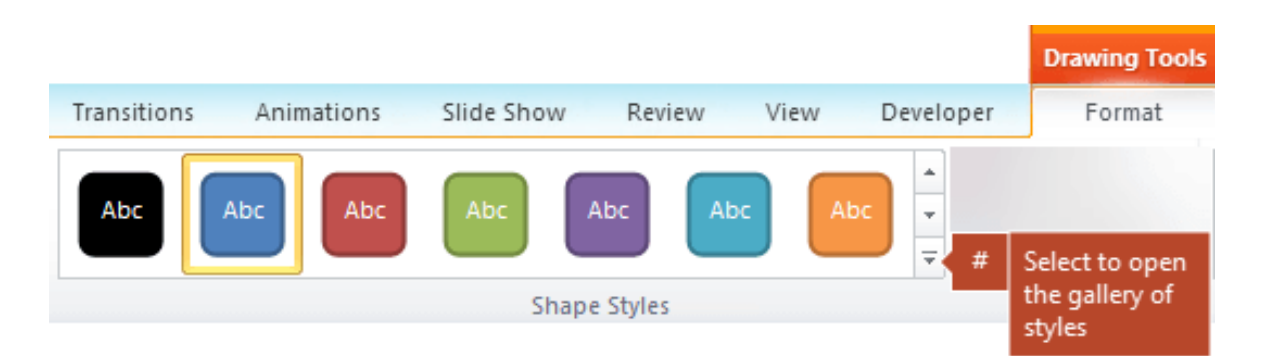

## Ettekandemärkmete lisamine

- Klõpsake menüü **Vaade** jaotises **Esitlusvaated** nuppu **Tavaline**.
- Klõpsake slaidi all olevat paani **Märkmed** ning alustage märkmete tippimist.

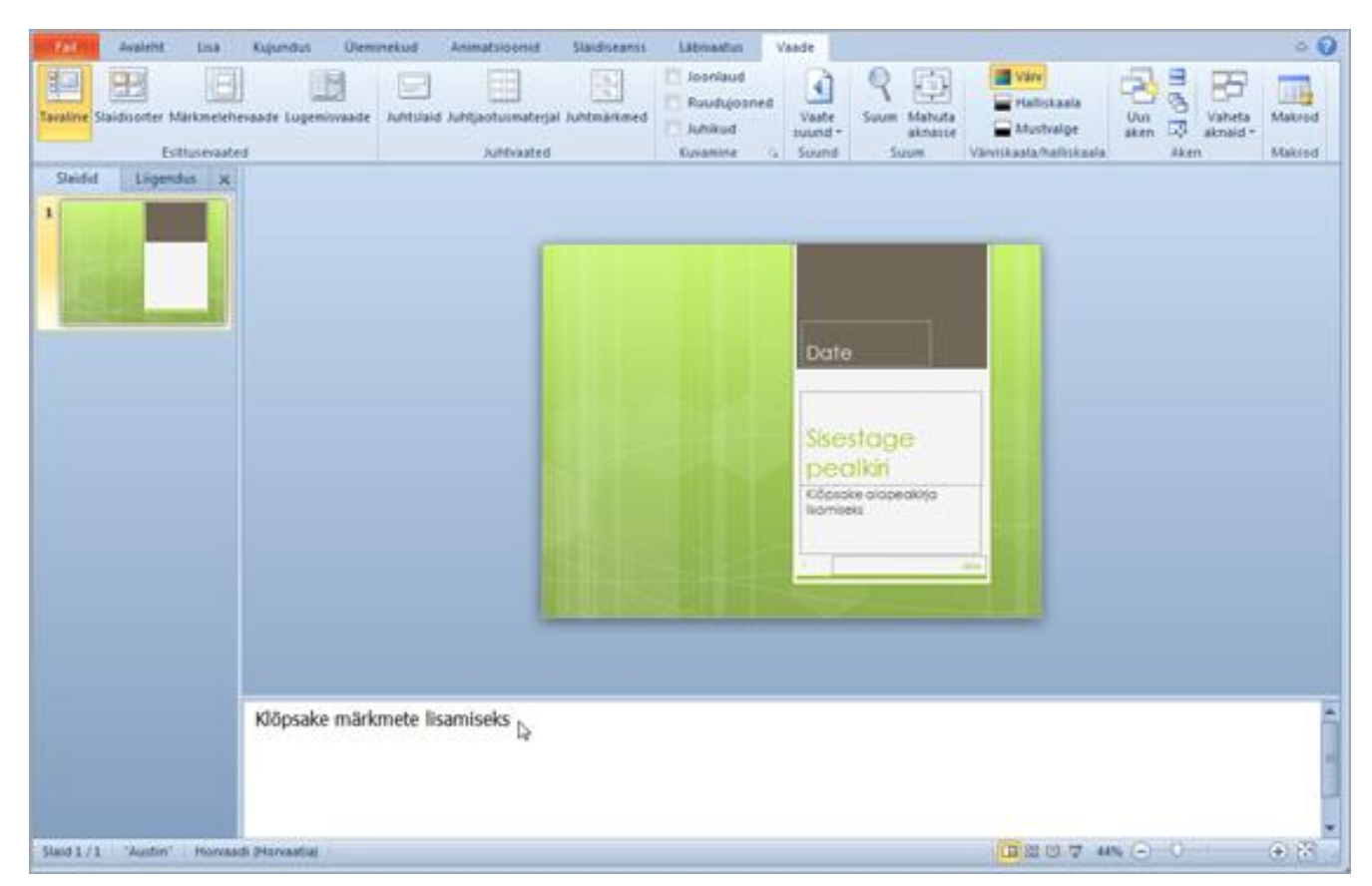

### Esitluse ettekandmine

Tehke menüüs **Slaidiseanss** ühte järgmistest.

- Esitluse alustamiseks esimesest slaidist klõpsake jaotises **Slaidiseansi käivitamine** nuppu **Algusest**.
- Kui te ei ole esimesel slaidil ning soovite alustada sealt, kus te parajasti olete, klõpsake nuppu **Praeguselt slaidilt**.

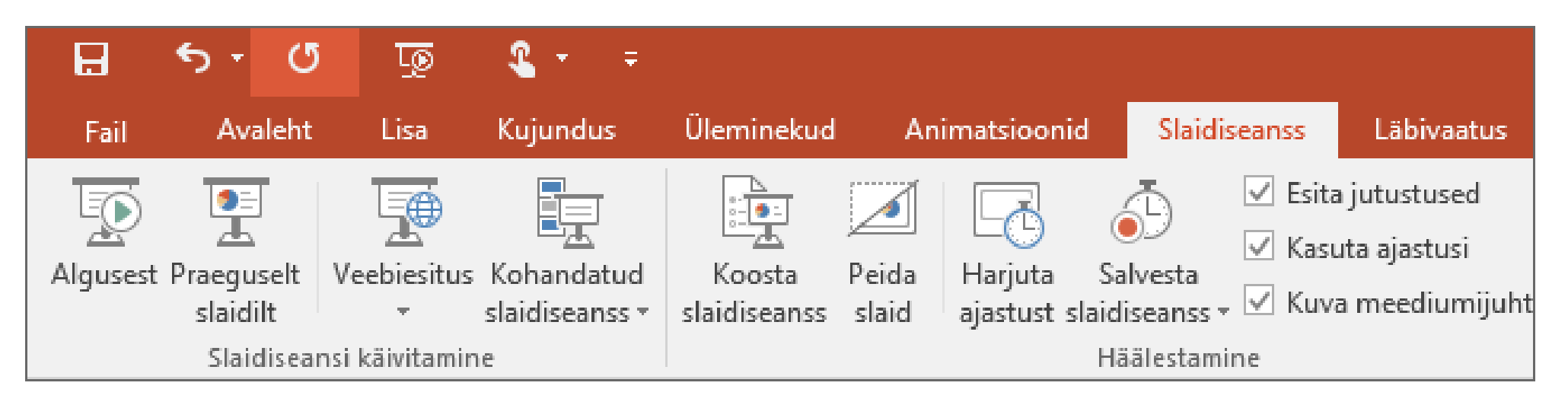